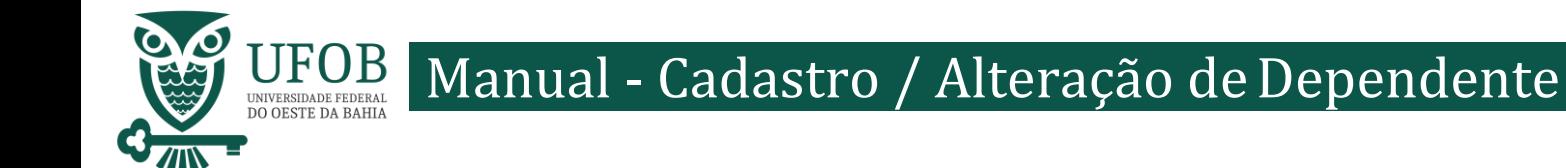

Este manual apresenta o passo-a-passo para o(a) servidor(a) realizar a inclusão, alteração e exclusão de dependente no assentamento funcional.

O Requerimento de "Cadastro/Alteração de Dependente" deve ser utilizado para solicitação dos benefícios:

 *>Auxílio Natalidade (Art. 196 da Lei nº8.112/1990) >Auxílio Pré-Escolar (Decreto nº 977/1993) >Imposto de Renda (Decreto nº 9.580/2018)*

O Requerimento de "Cadastro/Alteração de Dependente" também deve ser utilizado para cadastro do dependente para posterior solicitação da licença:

 *>Licença acompanhamento de pessoa da família (Art. 83 da Lei nº 8.112/1990)*

<sup>10</sup> A solicitação do cadastro de dependente deve ser realizada pelo SIGEPE, acesse via Portal do Servidor [\(https://servidor.sigepe.planejamento.gov.br\)](https://servidor.sigepe.planejamento.gov.br/)

<sup>13</sup> Você será direcionado à página de *login*, digite o CPF e sua senha SIGEPE.

15

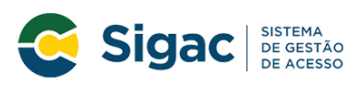

Faça login para prosseguir para o Sigepe

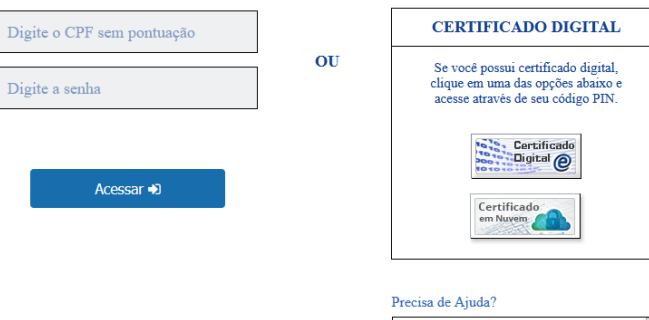

Servidores que possuem <sup>19</sup> Certificado Digital podem realizar <sup>20</sup> o login utilizando o token.

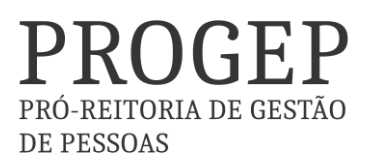

Coordenadoria de Benefícios e Qualidade de Vida

:SELECIONE:

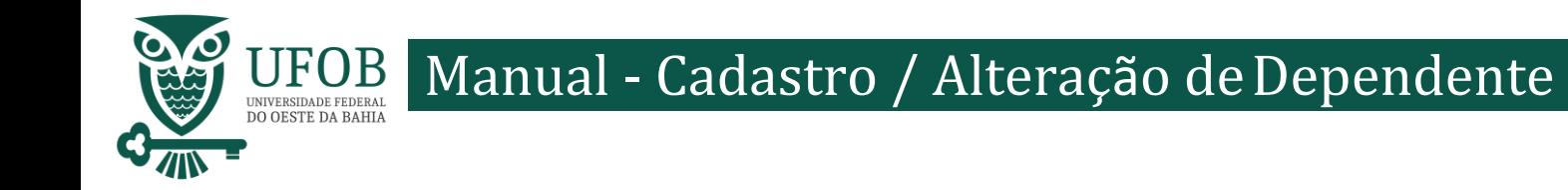

Na área de trabalho do sistema clique no menu (três tracinhos) ao lado da palavra SIGEPE no canto superior esquerdo, após clique em "Requerimento".

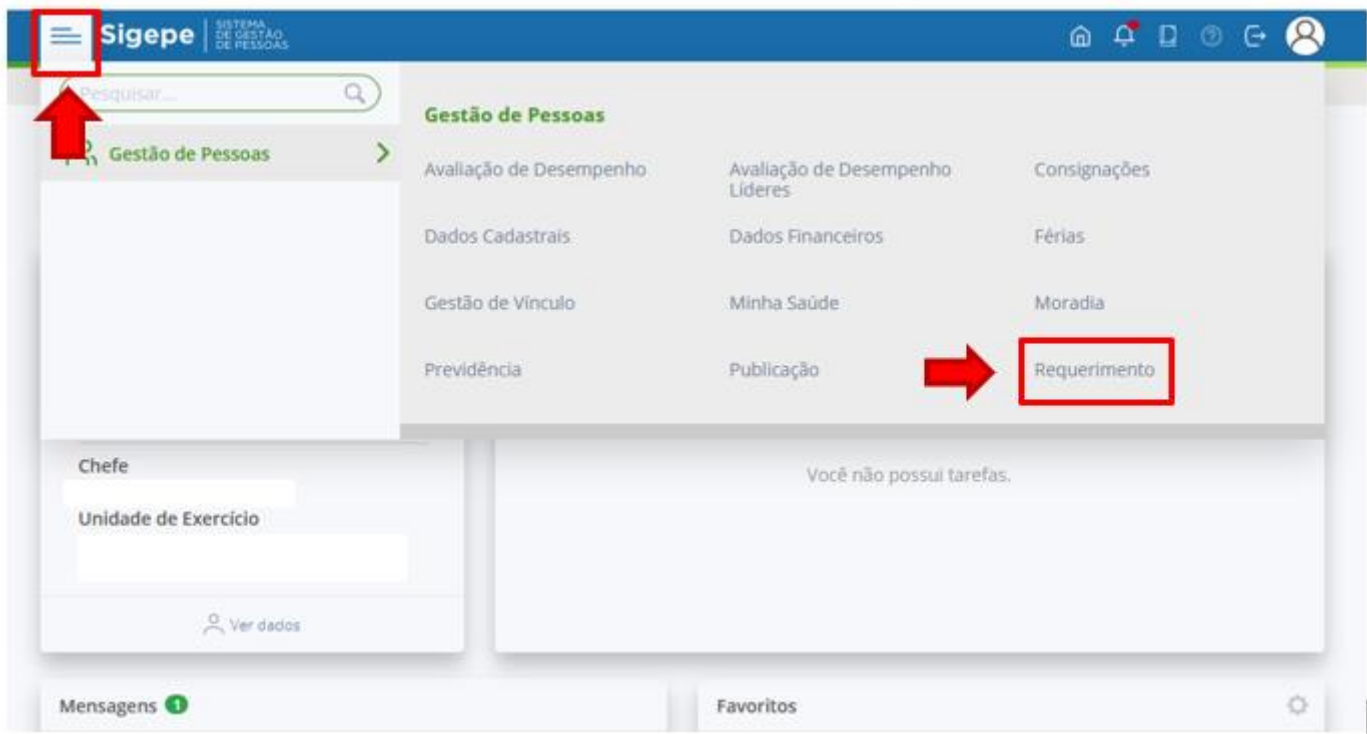

Você será redirecionado para:

**ÁREA DE TRABALHO DO SERVIDOR/PENSIONISTA > GESTÃO DE PESSOAS > REQUERIMENTO**

Na tela seguinte clique em "Solicitar".

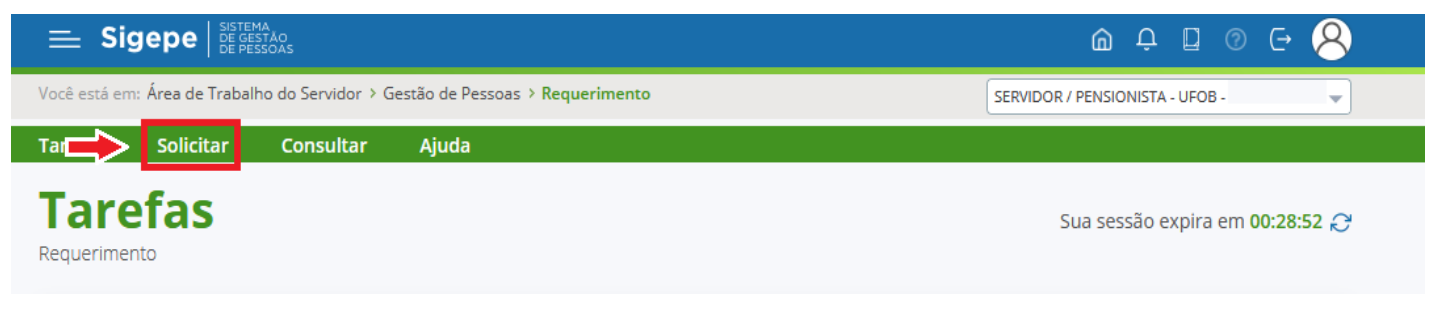

PRÓ-REITORIA DE GESTÃO

**DE PESSOAS** 

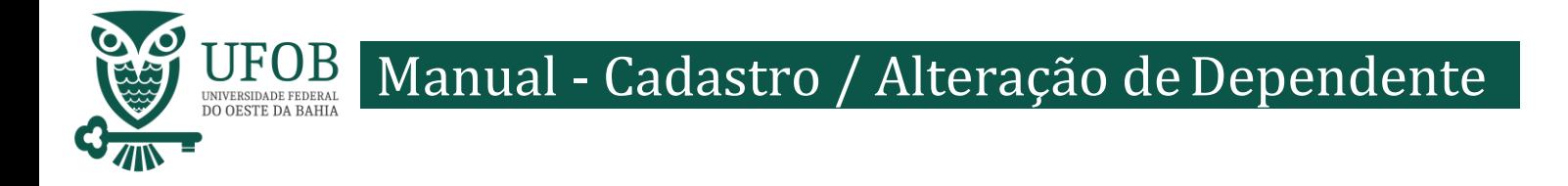

## Nesse momento clique em "Cadastro/ Alteração de Dependente".

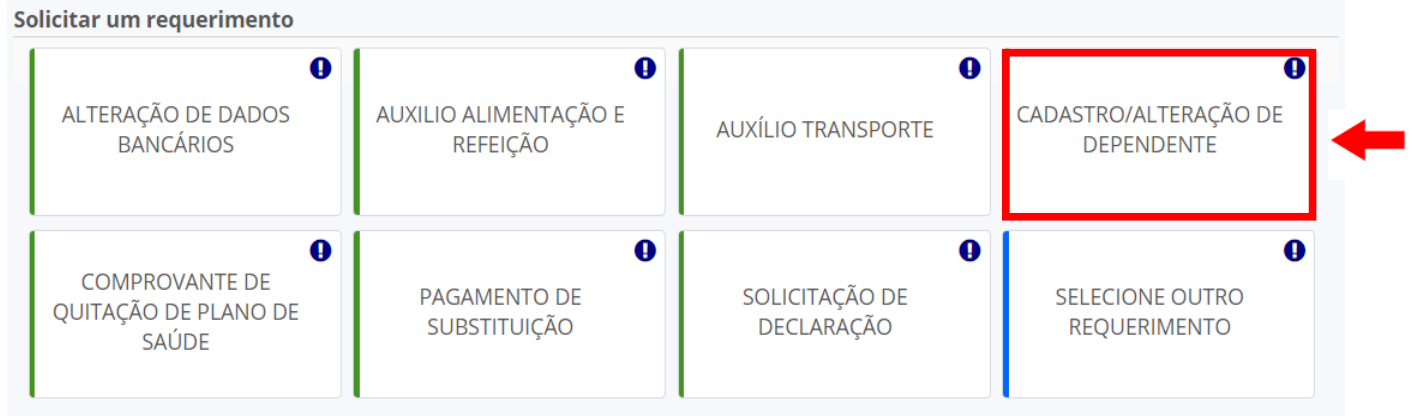

Em Tipo de operação para dependente escolha "Inclusão/Alteração/Exclusão".

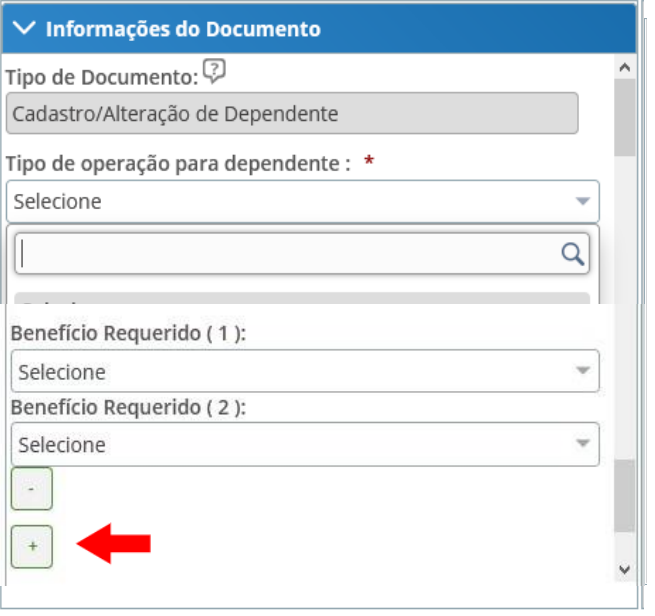

Os dados do servidor serão<br>preenchidos automaticamente pelo automaticamente pelo SIGEPE. Deve ser preenchido todos os dados solicitados do dependente.

Após preencer os dados do dependente deve ser solecionado o(s) beneficio(s) que o servidor deseja vincular ao<br>dependente no campo "Benefício campo "Benefício  $Requerido(1)$ ", vincule outro benfício clicando em [+].

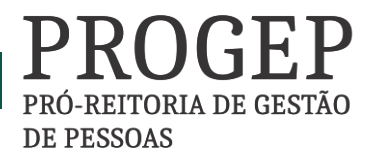

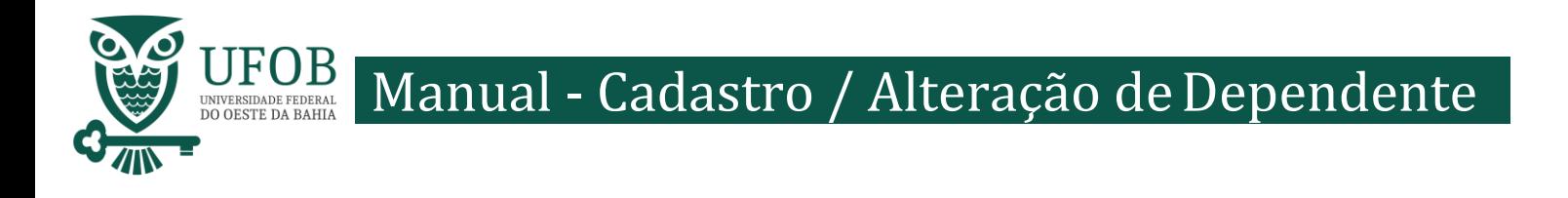

Depois de preencher os dados do Requerimento é necessário clicar em "Gerar Documento".

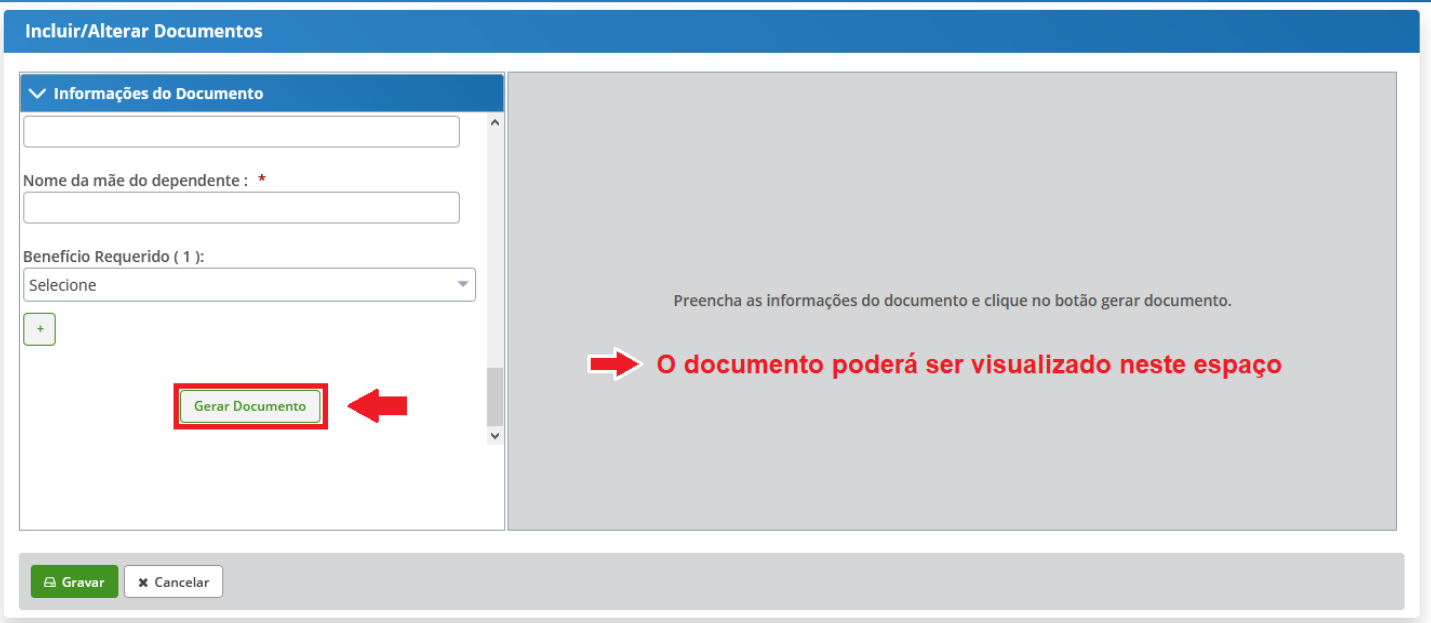

Depois de conferir as informações no documento gerado clique em "Gravar".

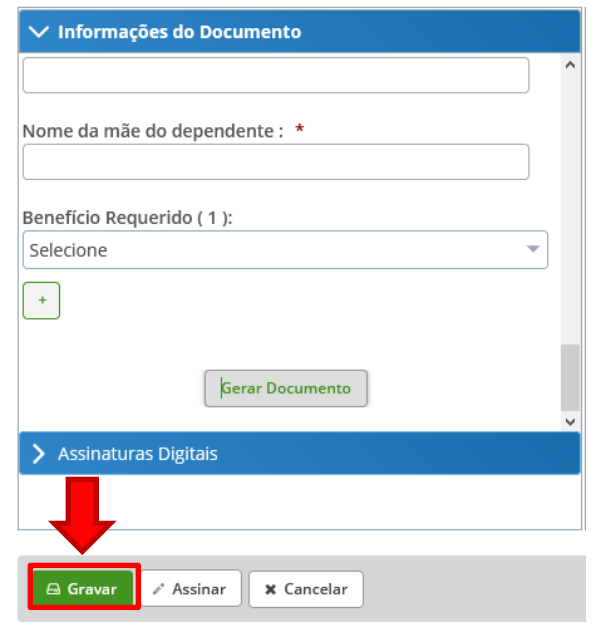

4 | Coordenadoria de Benefícios e Qualidade de Vida

PRÓ-REITORIA DE GESTÃO **DE PESSOAS** 

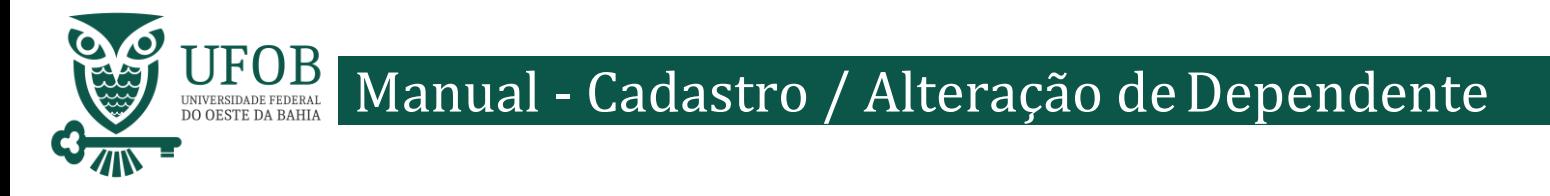

## Você será redirecionado para:

**ÁREA DE TRABALHO DO SERVIDOR/PENSIONISTA > GESTÃO DE PESSOAS > REQUERIMENTO > SOLICITAR**

Com o documento gravado o servidor deve incluir os documentos comprobatórios em "Incluir Anexos". Selecionando o "Tipo de Docomento a ser anexado. Os documentos devem ser scaneados em resolução 300dpi e salvos em formato PDF/A.

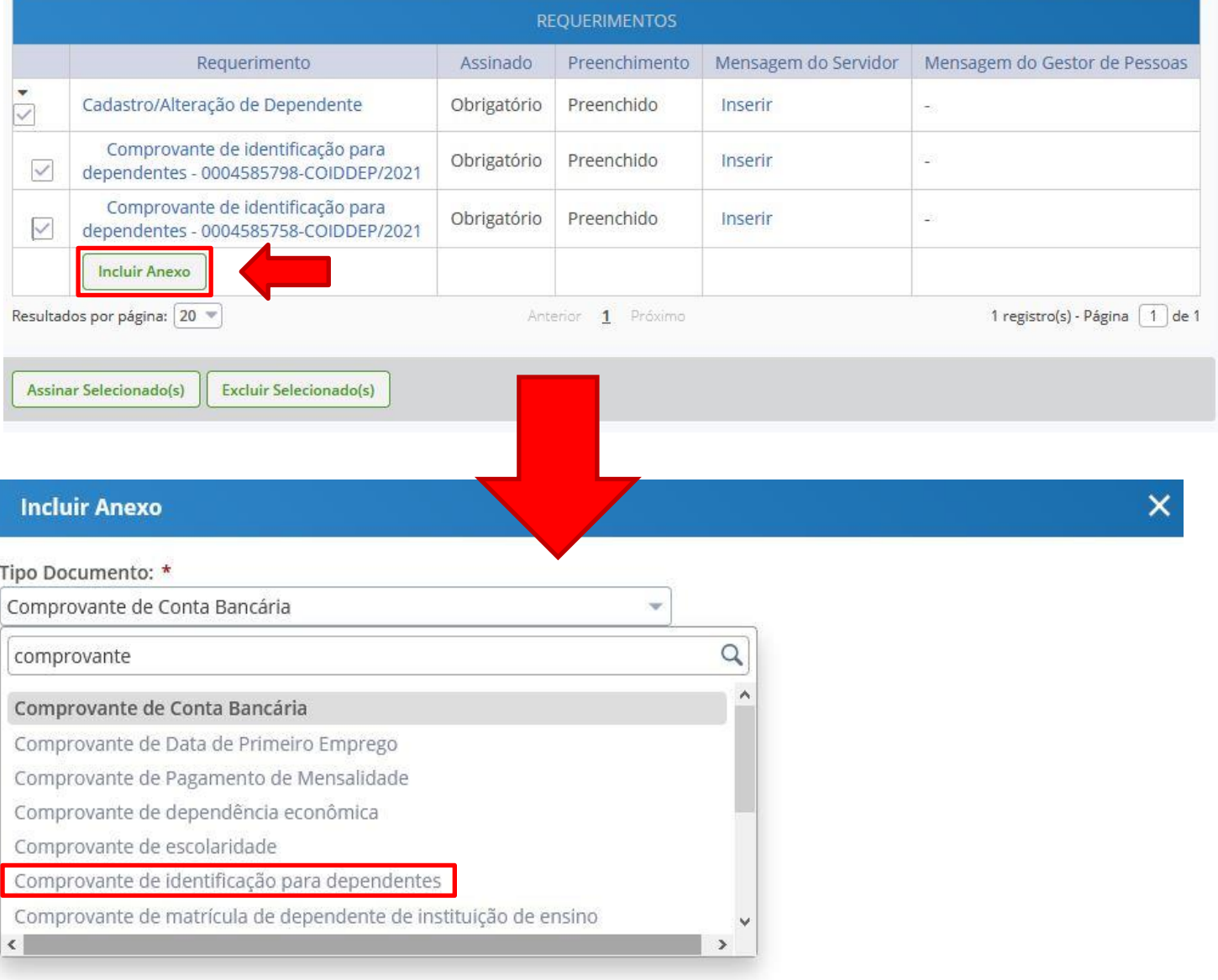

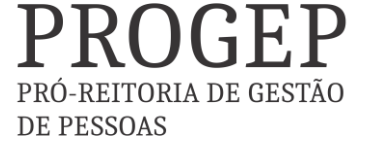

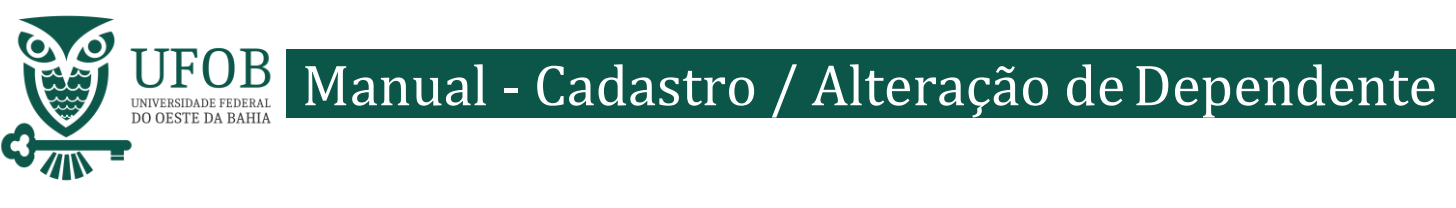

Selecione o arquivo a ser anexado clicando em "+Anexar" e escolha o "Tipo de Conferencia", posteriormente clique em "Gravar"

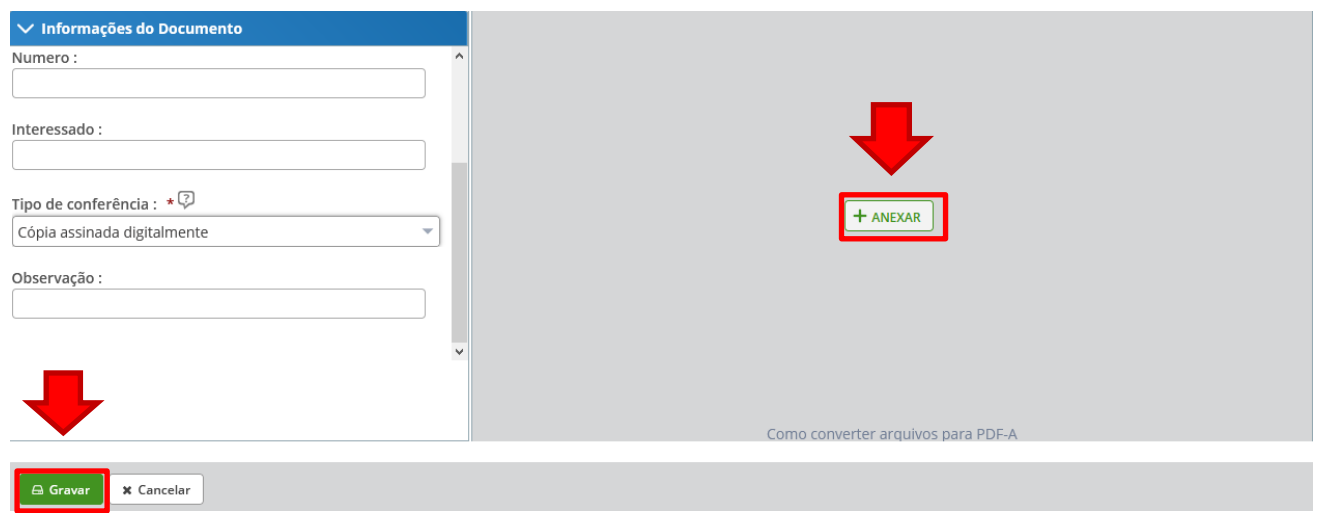

Assine o requerimento e o(s) anexo(s), selecionando os itens a serem assinados, e posteriormente clicando em "Assinar Selecionados".

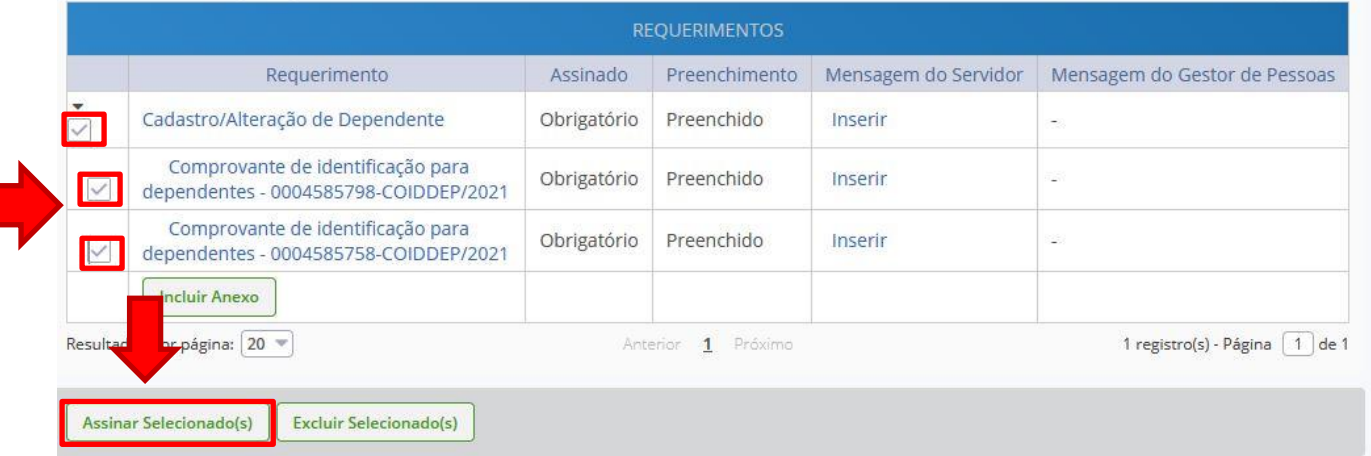

Digite seu CPF e senha para assinar o(s) documento(s).

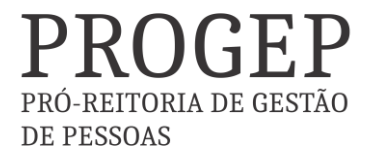

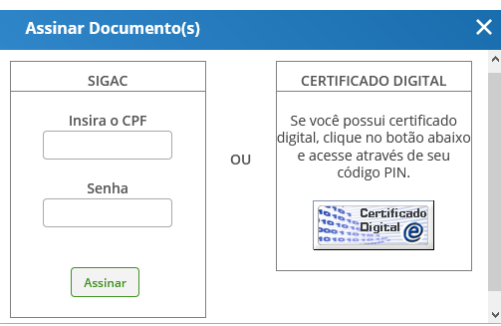

Servidores que possuem Certificado Digital podem realizar o login utilizando o token.

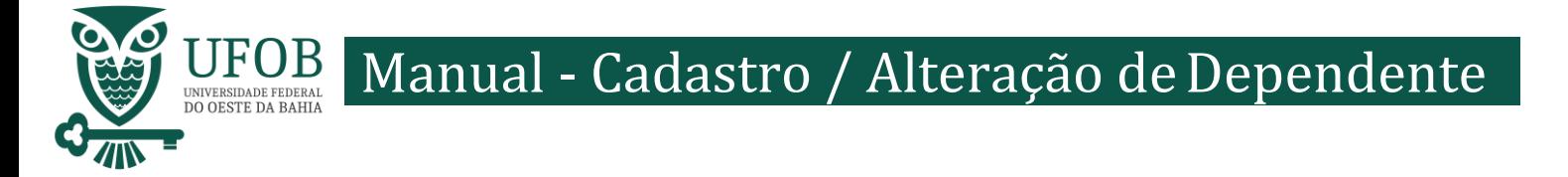

Registre Ciência, selecionando o campo adqueado. Clique em "Envie para Análise" para encaminhar o requerimento para unidade de Gestão de Pessoas analisar.

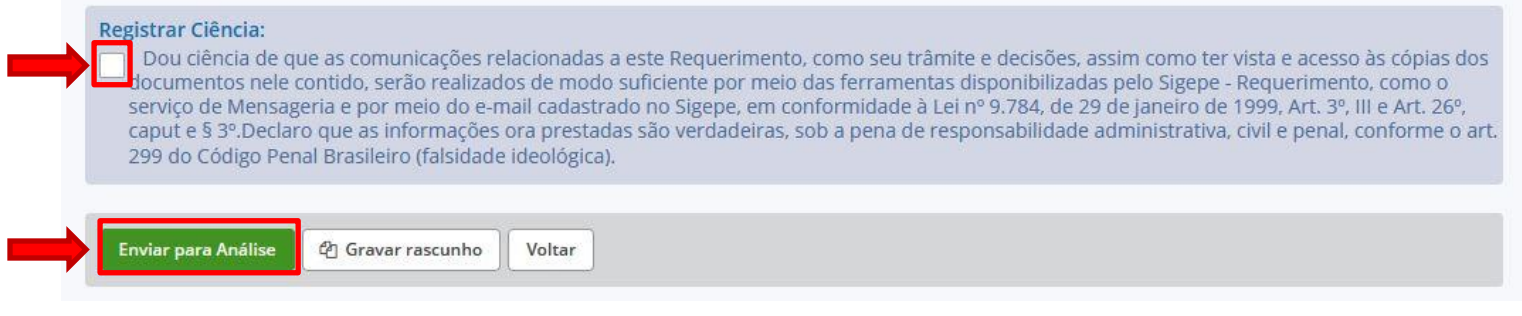

Orientações:

Caso o(a) servidor(a) tenha interesse em solicitar a lincença vinculado ao dependente para acompanhamento de pessoa da família, deverá utilizar o formulário PROGEP próprio para esta finalidade.

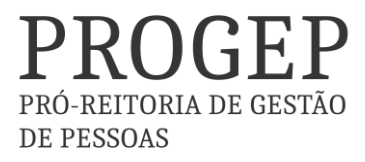

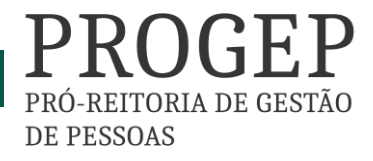

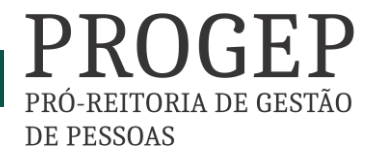